# **SEZ Online –**

# **New Functionalities/Features**

**Build Version 2.57**

**Release: February 2016**

**Build Version 2.57 Page 1** 

Functionalities made available on the SEZ Online system are reviewed and enhanced / modified from time to time. New functionalities are added in the system based on the inputs and requirements received from various user groups. These functionalities are developed based on understanding developed by NDML team from study of existing practices and procedures in this regard and efforts are made to provide features on the system those are compliant with the procedural and technical requirements. However, users are requested to refer the relevant legal and authorized documents and formations for reference on legal and authentic aspects of the transactions before filing transactions.

#### **New Functionalities/Features-**

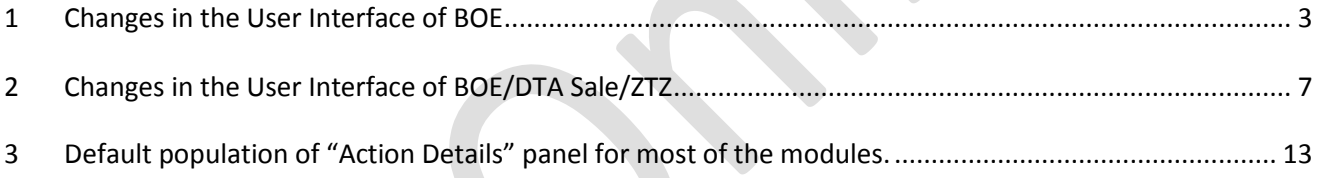

## <span id="page-2-0"></span>*1 Changes in the User Interface of BOE*

#### **1.1. Background:**

In order to bring further improvement in User Interface of BOE module and customize the same to meet user needs, certain changes are being introduced. These are explained below. Users are requested to go through the same and inform regarding any difficulty anticipated.

## **1.2. Changes introduced:**

## **1.2.1. Populating default option as "Home Consumption" for BOE Type**

It is observed that while preparing the BoE, most of the Users select the Options of "BOE Type" as "Home Consumption". However, each time the user needs to prepare BoE he / she has to select that option and the page refreshes.

From now onwards this option will be provided by default i.e. autopopulated by the system so that the user need not select the option. This will also ensure that there is no page refresh involved.

However, if the User needs to file any other type of BoE such as ex-bond or warehousing the User must carefully change the BOE type as per the requirement.

## **1.2.2. Populating default option as "Abroad" for Source of Import.**

On same lines as BoE type, the option "Abroad" will also be autopopulated for "Source of Import" field by the system so that the user need not select the option and can avoid a page refresh.

User must carefully change the "Source of Import" as per the requirement.

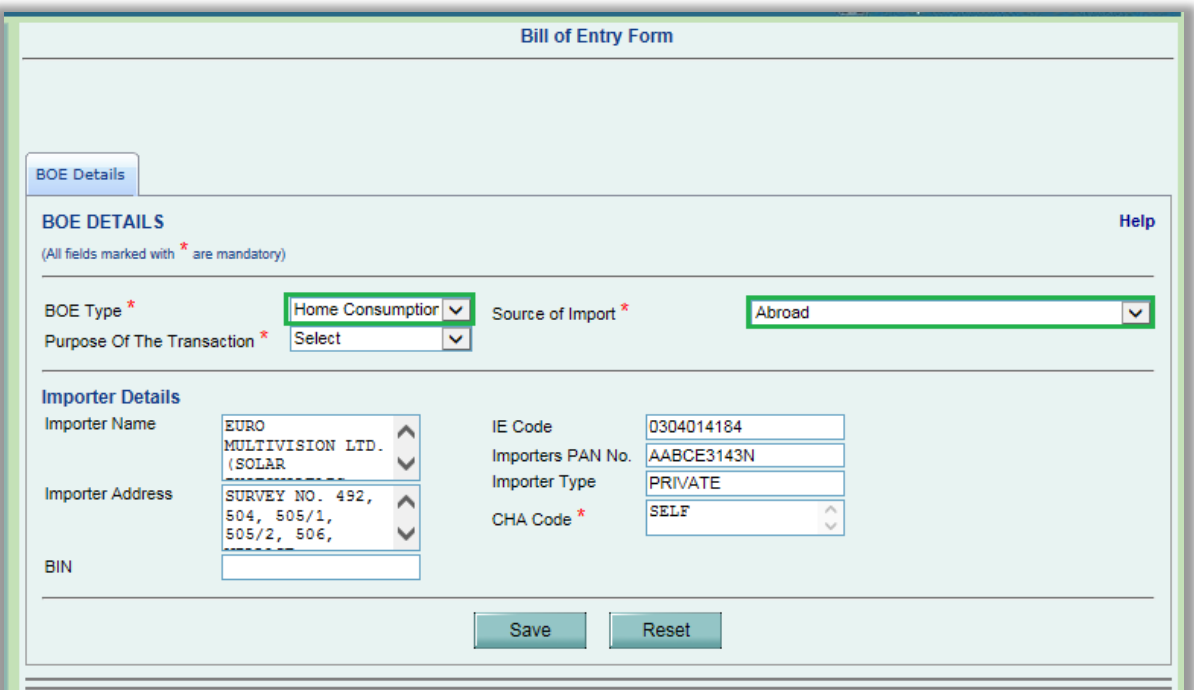

**Figure 1: BOE Details - Default value population of "BOE Type" and "Source of Import"**

#### **1.2.3. Revamping Action Details panel.**

Currently, the action details panel for providing new status of the Request becomes available after acceptance of the request by the user. This also results in a page-refresh on the user browser. Now, after opening the request from INBOX, the "Action Details" section will be displayed by default and page-refresh will not be required. However, as per the current logic, the user will have to first accept the request for processing and then only he will be able to provide the new status of the request and submit the request to the next user role. If user tries to submit the request without accepting the request the system will provide appropriate error message.

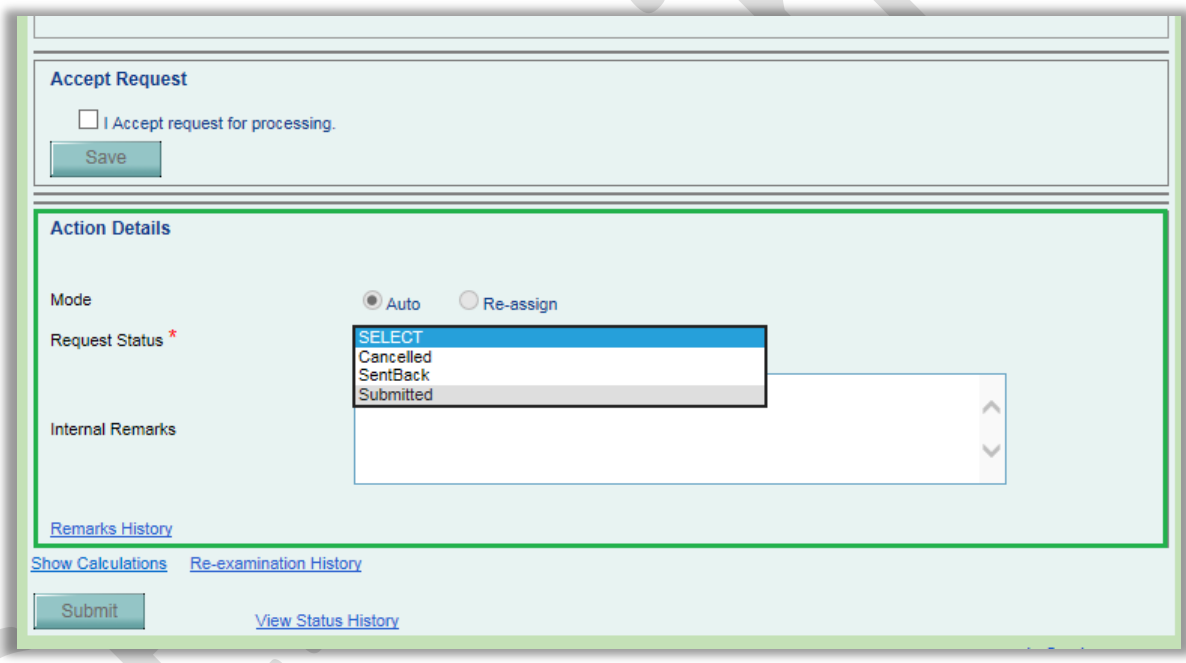

**Figure 2: Action Details panel changes**

# **1.2.4. Removal of Payment details screen from the request submission process by entity approver.**

While processing each and every charged transaction the system presents the pages for selecting the payment mode and expects users to confirm the fee payment. As the payment is by default charged to fee deposit account maintained in the system; these pages and confirmation is considered redundant. Therefore from now onwards, Payment Details screen will not be displayed at the time of request submission by entity approver.

Payment will continue to be deducted from respective account balance of the Entity and alert will be displayed to user if the balance is not sufficient for submitting that transaction.

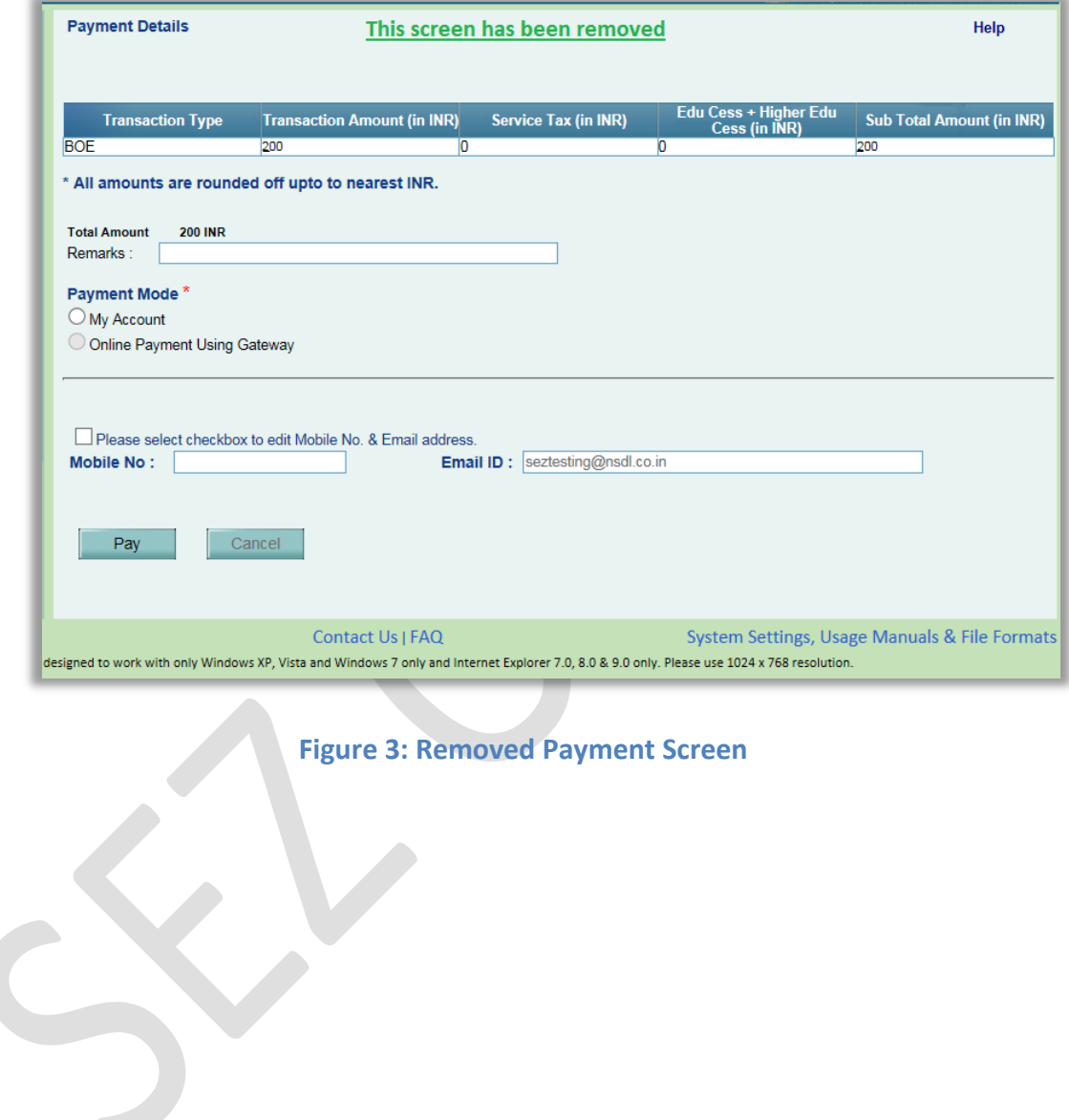

#### <span id="page-6-0"></span>*2 Changes in the User Interface of BOE/DTA Sale/ZTZ*

#### **2.1. Background**

In order to achieve better user experiences SEZ Online has revamped certain User Interfaces (request UI) in common for BOE, DTA Sale & Zone To Zone Transfer modules to reduce the unnecessary page refresh while filing the transactions, thereby saving request filing and processing time of the users.

#### **2.2. Changes Introduced**

# **2.2.1. By default showing of data entry text boxes without having users to select the corresponding checkbox (tick-boxes).**

Under BOE Details tab, text boxes for data entry of "First Check Request", "HSS" & "Joint Filing and Client Details" will be displayed by default on the page (accordingly for the applicable modules), however these text boxes will not be editable until and unless users select (tick) the corresponding checkboxes. On selection of the checkbox, the respective text boxes will be made editable and vice versa.

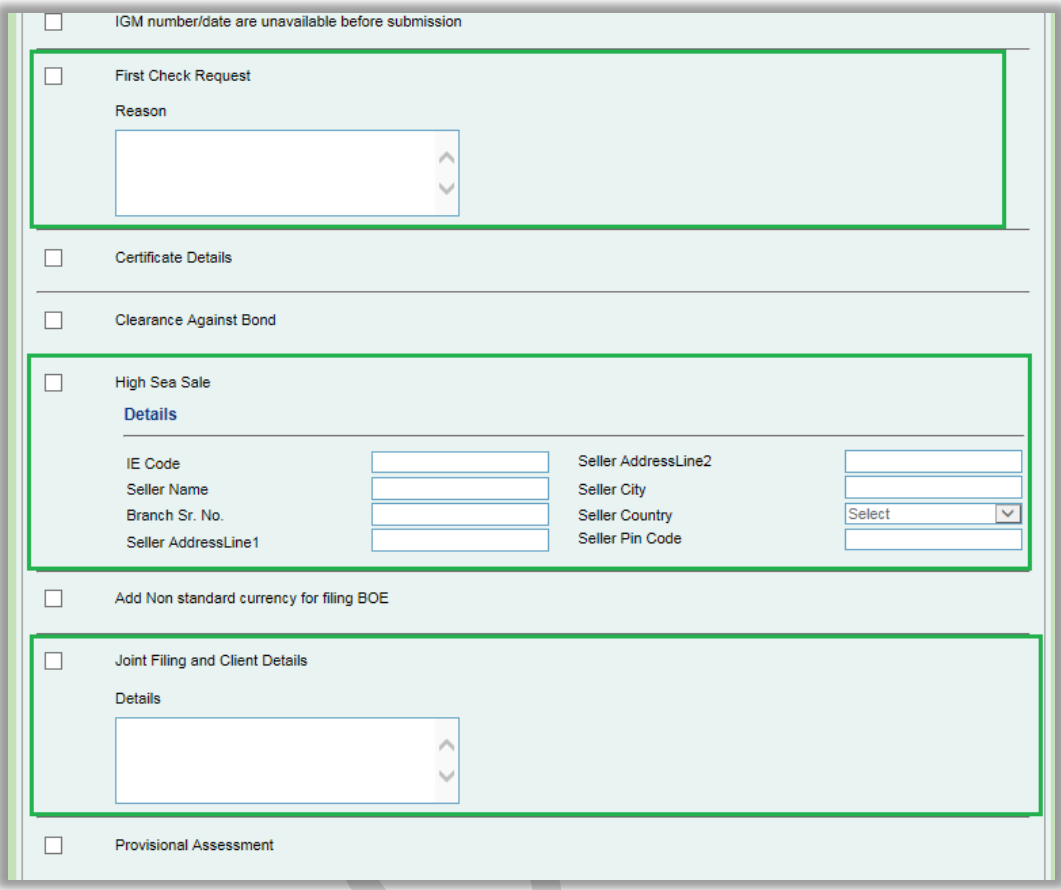

**Figure 4: BOE Details - Checkbox and Text box changes**

# **2.2.2. Populating of IGM Details section on selection of "Mode of Transport" without having users to save "Mode of Transport"**

Under Shipment Details tab, after selecting Mode of Transport, users are required to click on Save and then ADD buttons for adding subsequent IGM Details. From now onwards, the IGM Details section will be displayed immediately after the selection of Mode of Transport without having to click on Save and Add button.

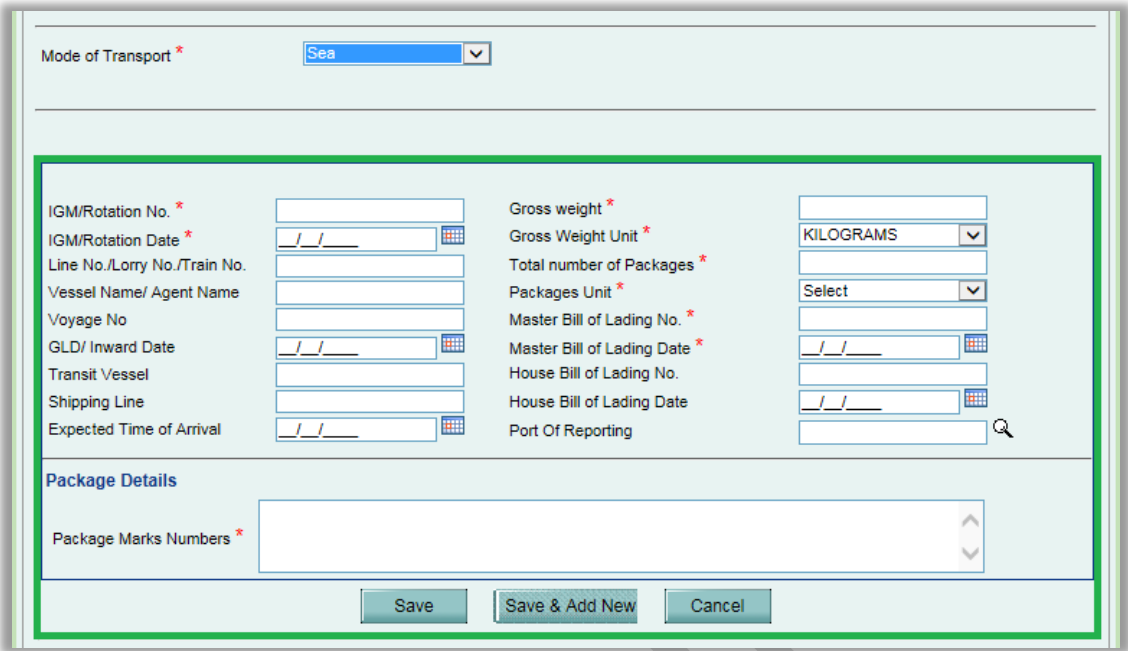

## **Figure 5: Populating IGM Details on MOT selection**

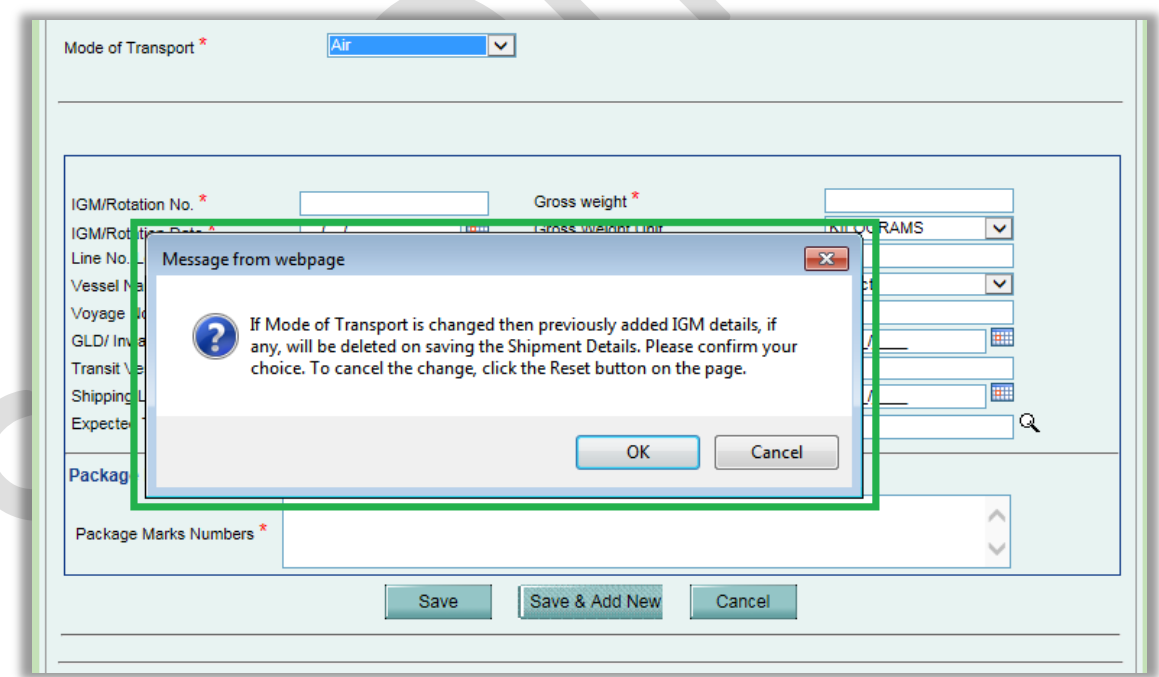

**Figure 6: Alert on change of MOT**

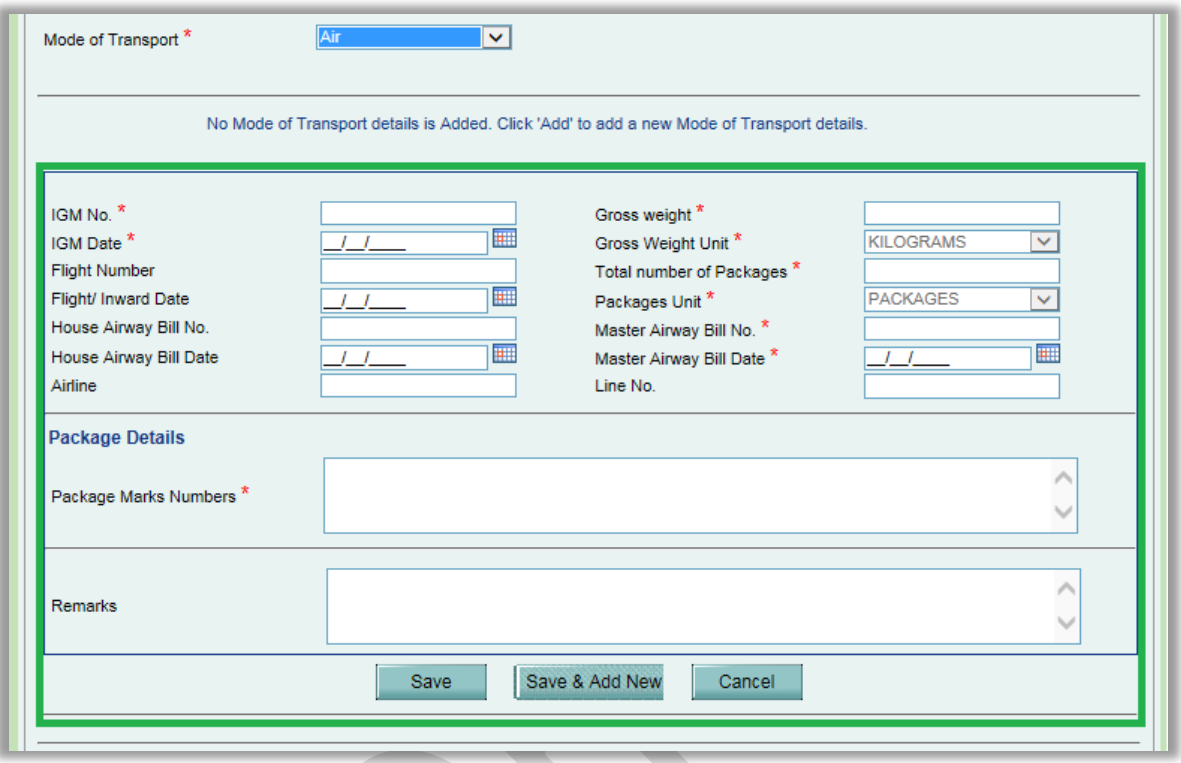

**Figure 7: Change of IGM Details grid on change of MOT**

#### **2.2.3. Populating "Applicable Rate Details" grid**

Under Invoice Details tab, users are required to first save Type of Applicable Charges i.e. BoE Wise or Invoice Wise. After making this selection, the selection needs to be saved. After this system presents the option for entering the details of the charges.

It is observed that most of the BoE are filed with charges applicable at BoE level. Therefore now, by default "BOE WISE" option will be preselected as "Type of Applicable Charges" and same need not be saved so as to enter the details of the charges. Grid for entering the details of the charges will be populated by default. This will eliminate the selection, save and page-refresh for the user. User should save the details after entering details of the charges.

However, if the User wishes to apply the charges at Invoice level he/ she may choose accordingly.

Also along with this, "ADD INVOICE DETAILS" section will be displayed by default without having users to click on "ADD" button for inserting first INVOICE. However, for subsequent Invoices users must click on Add button and proceed. However, please note that details cannot be saved under "ADD INVOICE DETAILS" section without saving "Type of Applicable Charges" and "Applicable Rate details.

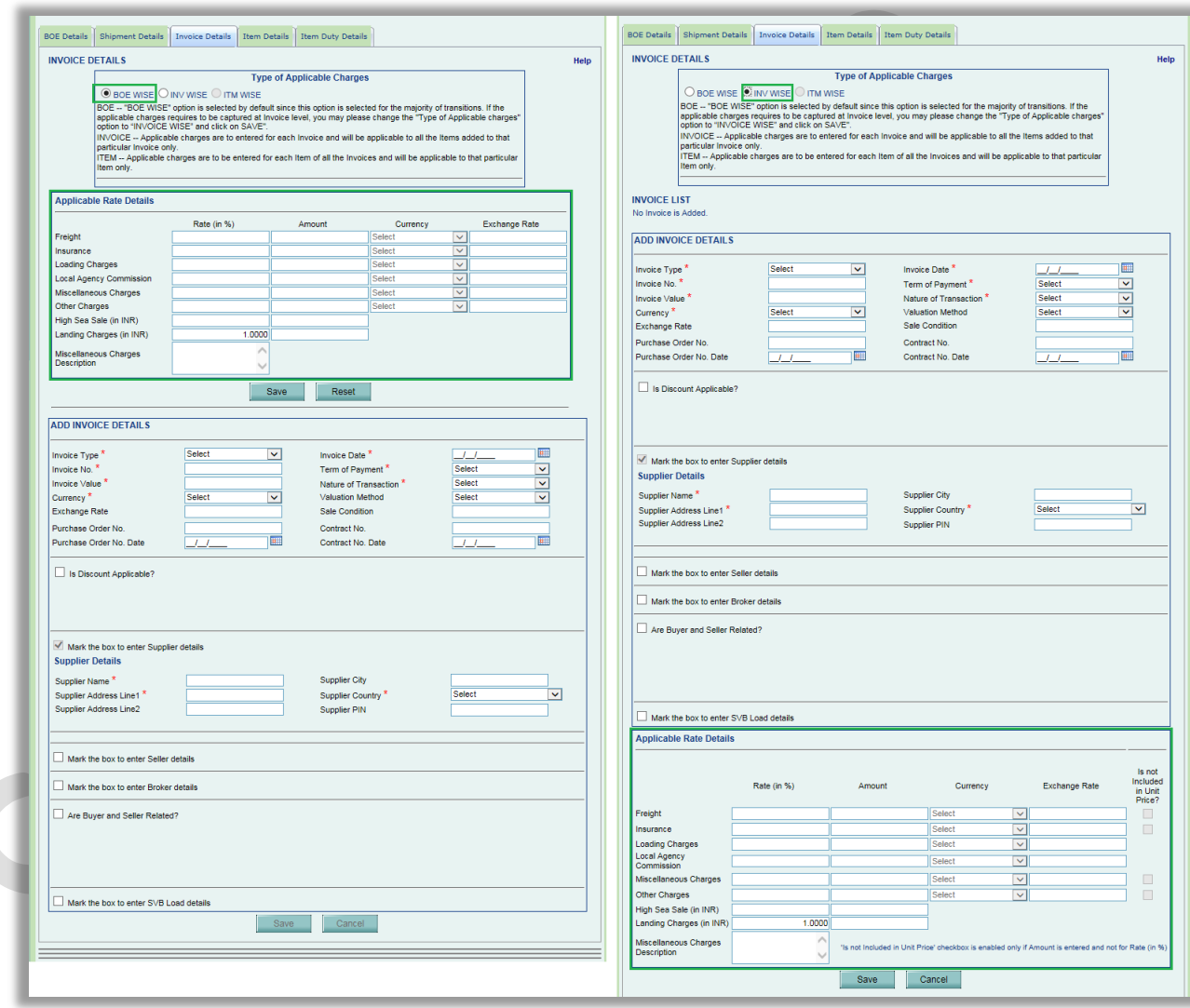

#### **Figure 8: Invoice Details changes**

# **2.2.4. Populating "Add Item Details" under "Item Details" tab for the first item, without having users to click on ADD button**

Under "Item Details" tab, "Add Item Details" section will be displayed by default along with "List of Invoices" grid for the first item of

the first Invoice. Users must click on Add button for adding the subsequent items in the list.

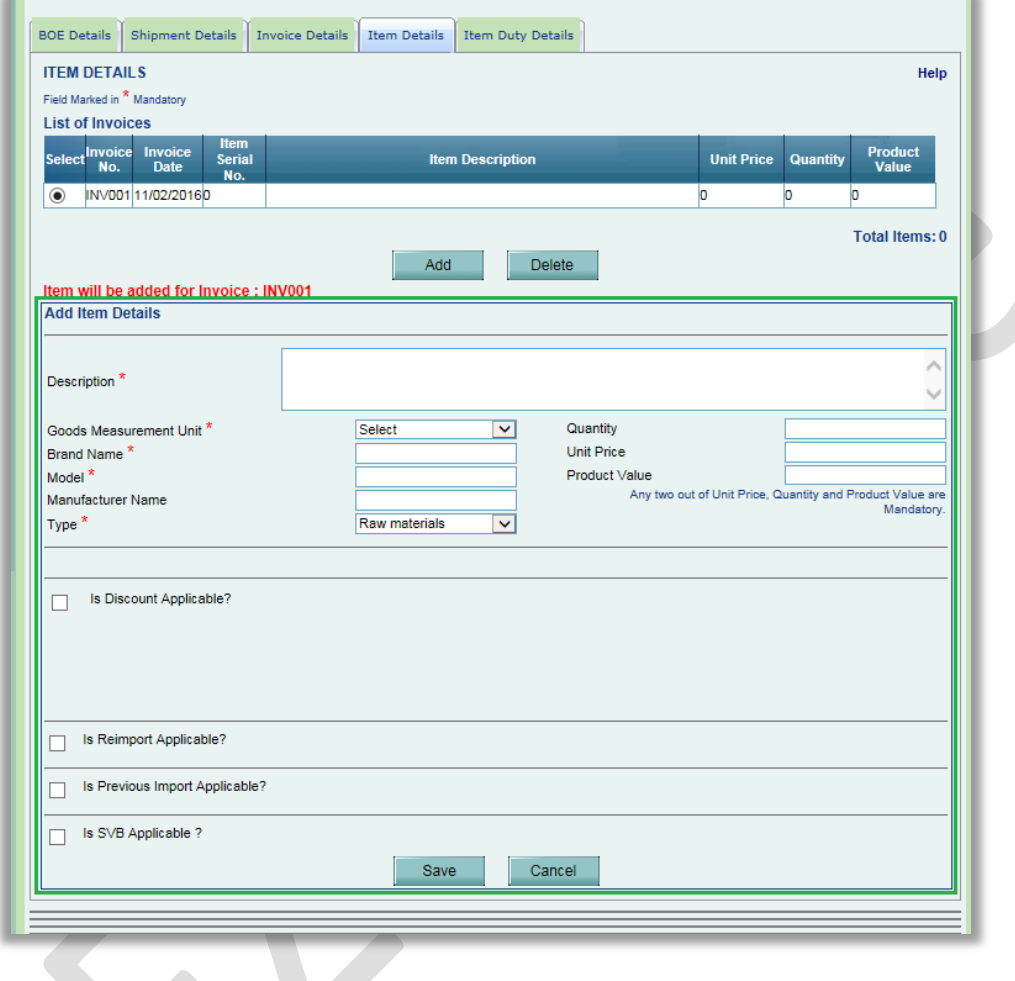

**Figure 9: Item Details changes**

EX.

<span id="page-12-0"></span>**3** *Default population of "Action Details" panel for most of the modules.*

## **3.1. Populating Action Details panel by default**

After opening the request from INBOX, "Action Details" section will be displayed by default. However, user will have to first accept the request for processing and then only he will be able to submit the request to the next user role.

- $\checkmark$  Bill of Entry
- $\checkmark$  DTA Sale
- Zone To Zone Transfer
- $\checkmark$  Shipping Bill
- $\checkmark$  DTA Procurement
- $\checkmark$  DTA Procurement with Export Benefit
- $\checkmark$  Intra SEZ Transfer
- $\checkmark$  APR
- DTA Sale ADVANCE DUTY DEPOSIT
- $\times$  LOA Renewal
- $\times$  LOA Extension
- New LUT
- Update LUT
- $\checkmark$  Softex
- Softex Contract
- $\checkmark$  Temporary Removal
- $\checkmark$  Subcontracting
- $\checkmark$  New Unit Application
- $\checkmark$  New SEZ Developer Application
- $\checkmark$  Unit Regularization
- $\checkmark$  SEZ Developer Regularization
- $\checkmark$  SEZ Co-Developer Regularization